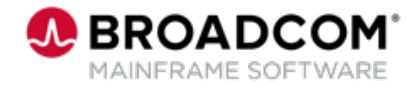

# How to Install XCOM™ Data Transport® For Windows 12.0 and Run an Effective Transfer 100

EDUCATION COURSE DESCRIPTION

#### **COURSE TYPE, LENGTH, & CODE**

- WBT
- 6.5 minutes
- 06XCO10010

### **WHO SHOULD ATTEND**

• Customers

### **RESOURCES**

- [Post-Installation or Post-](https://techdocs.broadcom.com/us/en/ca-mainframe-software/traditional-management/ca-xcom-data-transport-for-windows/12-0/installing/perform-the-post-installation-or-post-upgrade-tasks.html)[Upgrade Tasks](https://techdocs.broadcom.com/us/en/ca-mainframe-software/traditional-management/ca-xcom-data-transport-for-windows/12-0/installing/perform-the-post-installation-or-post-upgrade-tasks.html)
- [Verify Your Installation](https://techdocs.broadcom.com/us/en/ca-mainframe-software/traditional-management/ca-xcom-data-transport-for-windows/12-0/installing/verify-your-installation.html)

## **Course Overview**

In this video, you will be able to:

- § Access the How to Install XCOM™ Data Transport® For Windows 12.0
- § Download and install java
- § Download and install XCOM™ Data Transport® For Windows 12.0
- § Run a transfer with XCOM™ Data Transport® For Windows 12.0

## **This Course will reference the following links and prompts:**

- § <https://techdocs.broadcom.com/>
- § <https://openjdk.org/>
- § JDK 8 Updates
- jre x64 windows hotspot
- § <https://support.broadcom.com/>
- § net start xcomdsrv
- § cd %xcom\_home%
- xcomqm -r
- § net user xcomtest /add pswd@222
- § xcomtcp -c1 -f queue=NO local\_file="C:\Program Files\CA\XCOM\Config\xcom.cnf" remote\_file=%public%\test\_loopback.cnf remote\_system=127.0.0.1 userid=xcomtest password=pswd@222 file\_option=REPLACE
- net user xcomtest /del